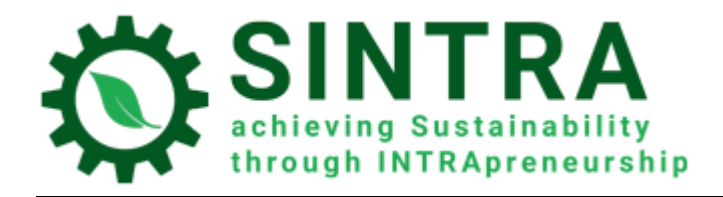

# РЪКОВОДСТВО ЗА ОБУЧИТЕЛИ

*За системата за управление на обучението*

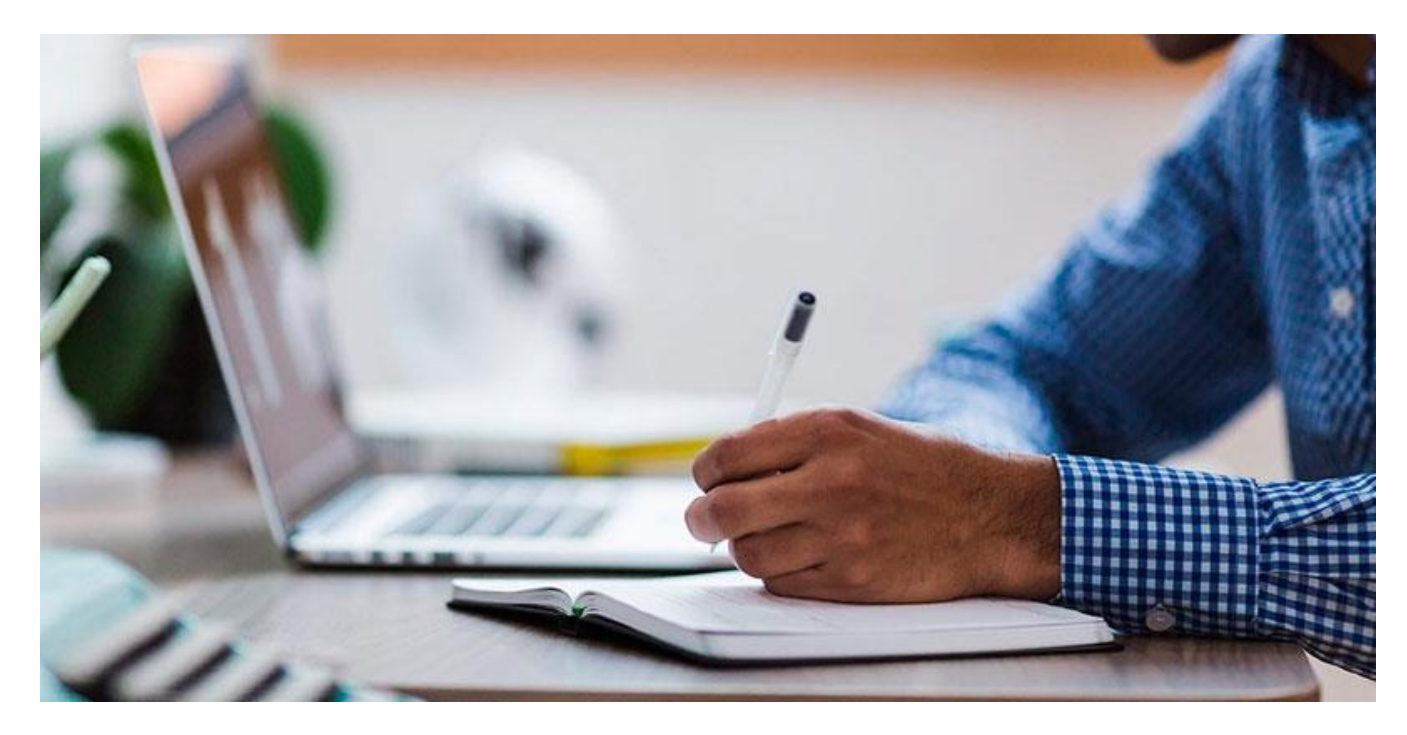

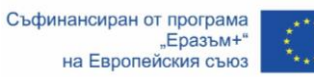

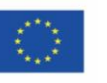

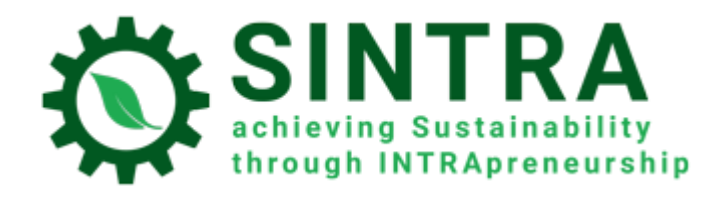

# Съдържание

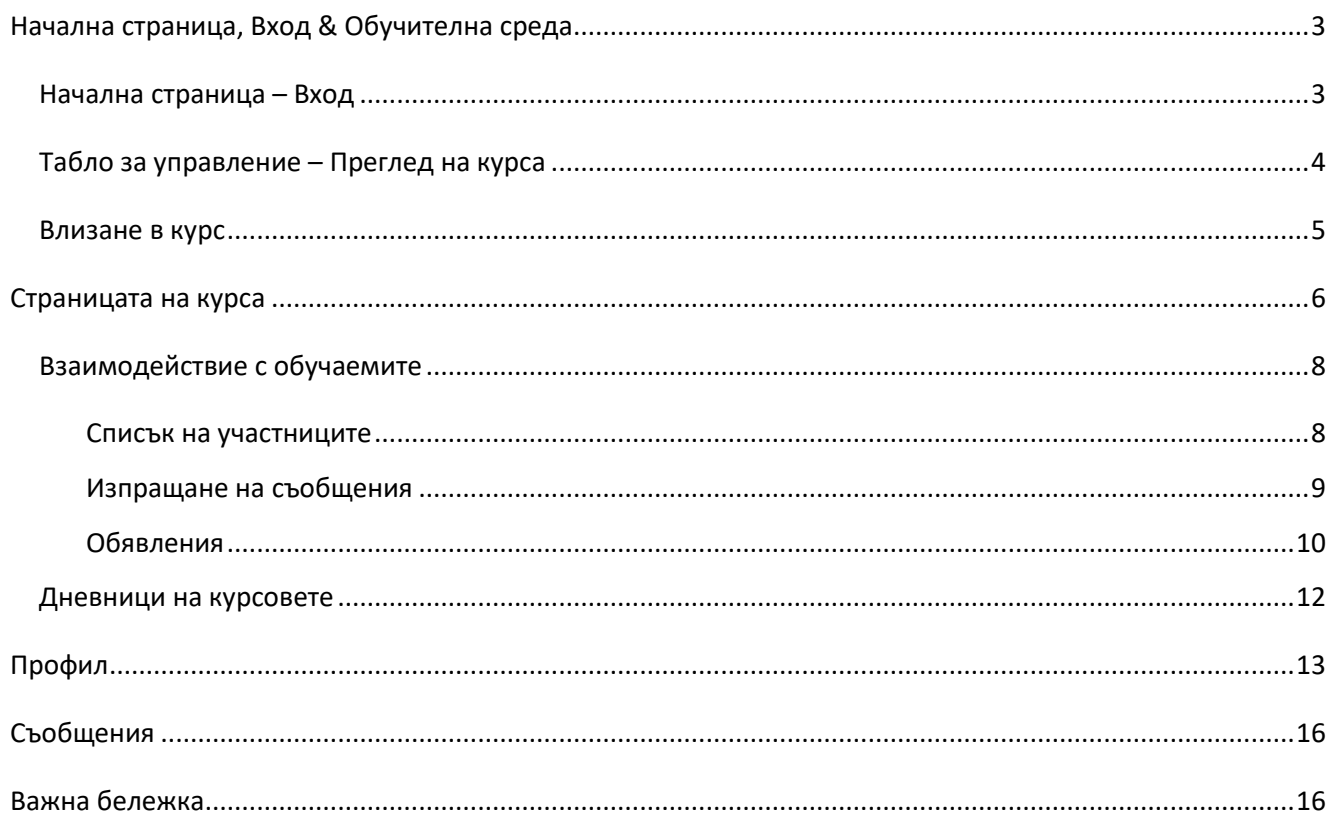

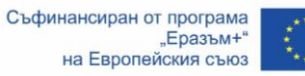

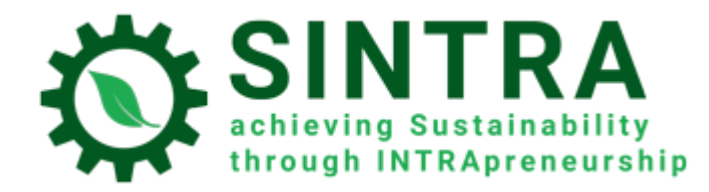

## <span id="page-2-0"></span>Начална страница, Вход & Обучителна среда

Информацията по-долу е свързана със преглеждане и използване на СУО.

#### <span id="page-2-1"></span>Начална страница – Вход

Първата стъпка е да влезете в системата за управление на обучението (СУО).

Електронният адрес на началната страница на СУО е[: https://elearning.sintraproject.eu/.](https://elearning.sintraproject.eu/) Можете да влезете в платформата и през уебсайта на проекта на следния адрес: <https://sintraproject.eu/e-learning-platform/>

За да влезете в платформата, щракнете върху "Вход" (в горния десен ъгъл на страницата) и на следващата стъпка въведете своето потребителско име и парола, които са Ви дадени от националната точка за контакт по проекта.

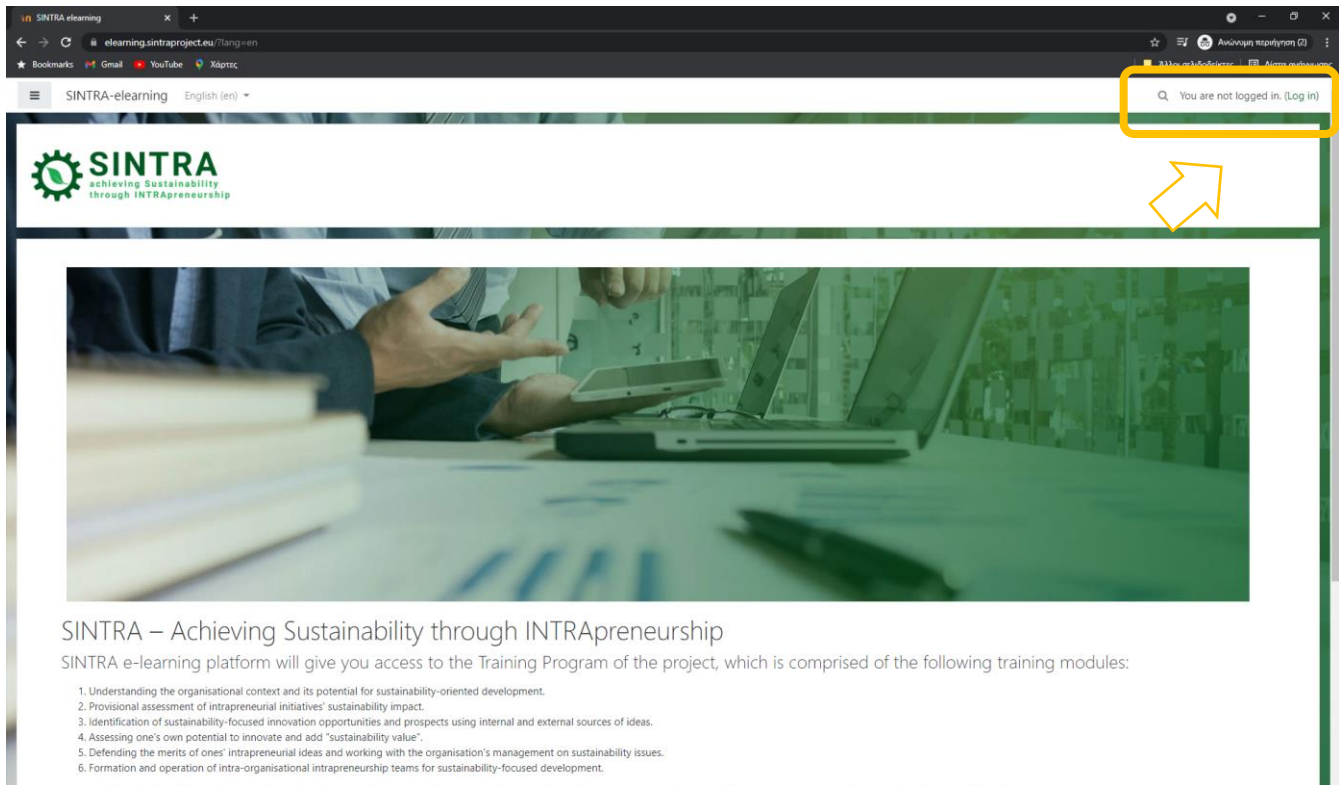

- 
- 
- 
- 

order to login to the platform please click "Log in" (in the upper right corner of the page) and on next step enter your username and password that were given to you by the p

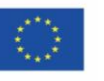

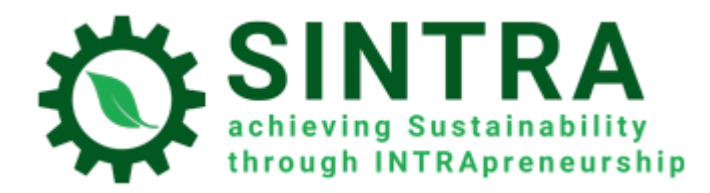

#### СУО РЪКОВОДСТВО ЗА ОБУЧИТЕЛИ

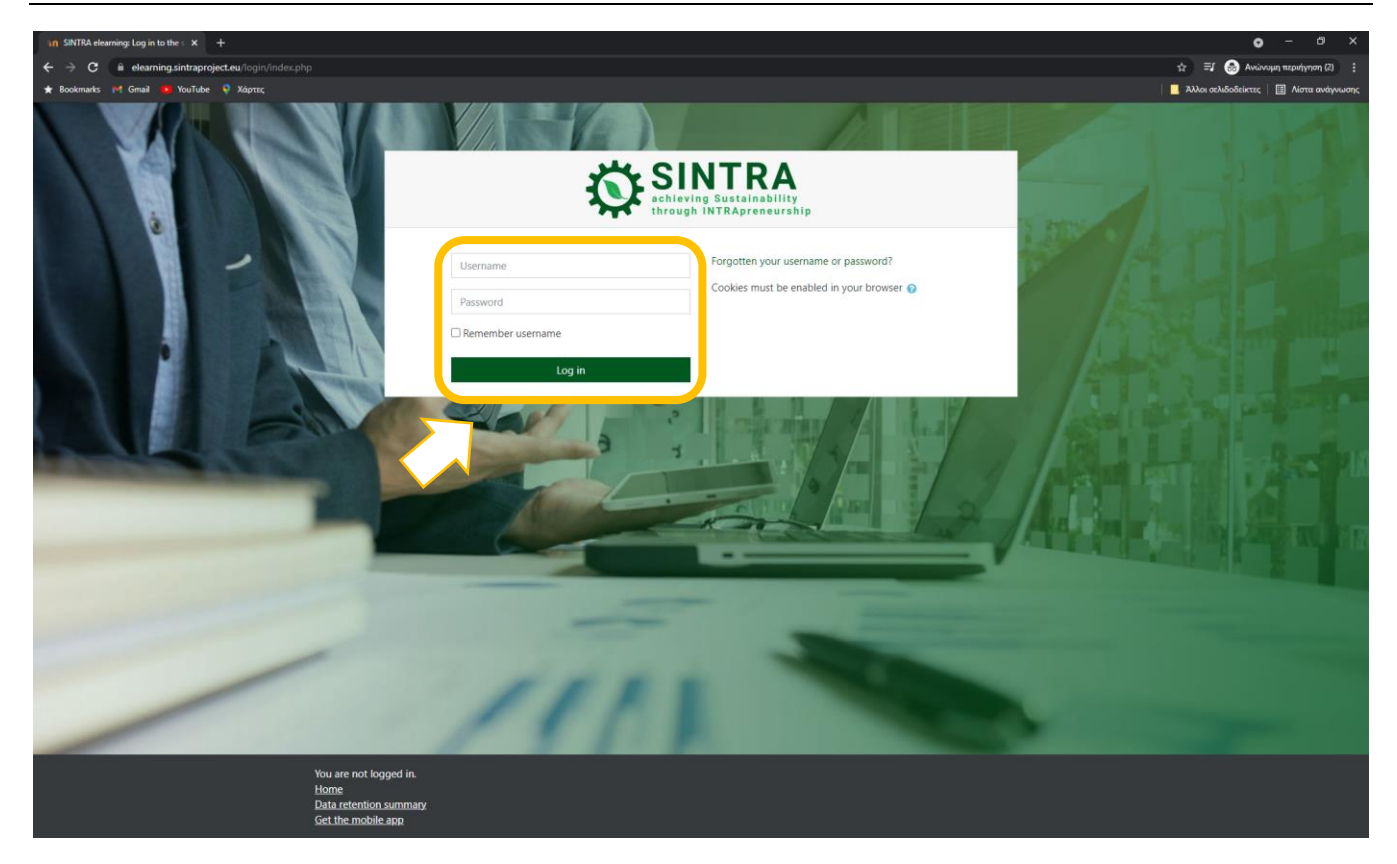

## <span id="page-3-0"></span>Табло за управление – Преглед на курса

След като влезете в платформата, се свързвате със системата и бивате пренасочени към Вашето **табло за управление**. В секция **"Преглед на курса"** можете да видите списъка с всички курсове, в които сте записани и, като кликнете върху тях, можете да получите достъп до тяхното съдържание.

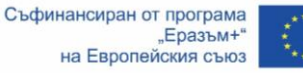

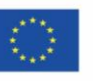

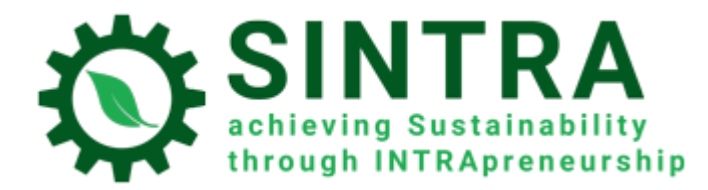

#### СУО РЪКОВОДСТВО ЗА ОБУЧИТЕЛИ

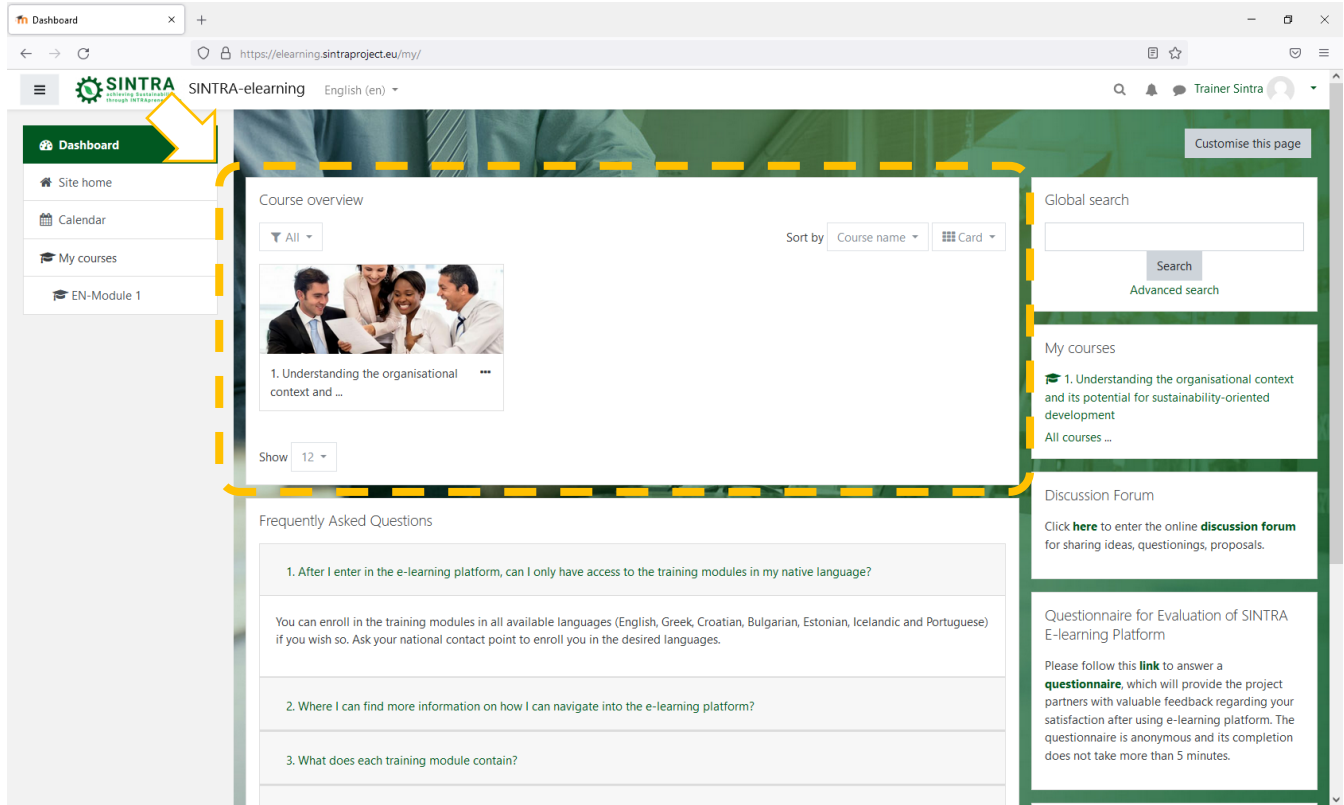

**Вашето табло за управление** е персонализирана (за всеки потребител на системата) страница, където можете бързо да намерите информация за обученията, които водите, напр. съобщения, събития, крайни дати за задания, календар за обучение и т.н. Всеки потребител може да персонализира оформлението и да добавя/премахва блокове на таблото, като щракне върху бутона **Персонализирайте на тази страница**.

## <span id="page-4-0"></span>Влизане в курс

В блока **Преглед на курса**, щракнете върху този(тези), в който(които) искате да влезете. Списъкът съдържа само курсовете, за които сте записани и достъп до които е дал администратор на курс/система.

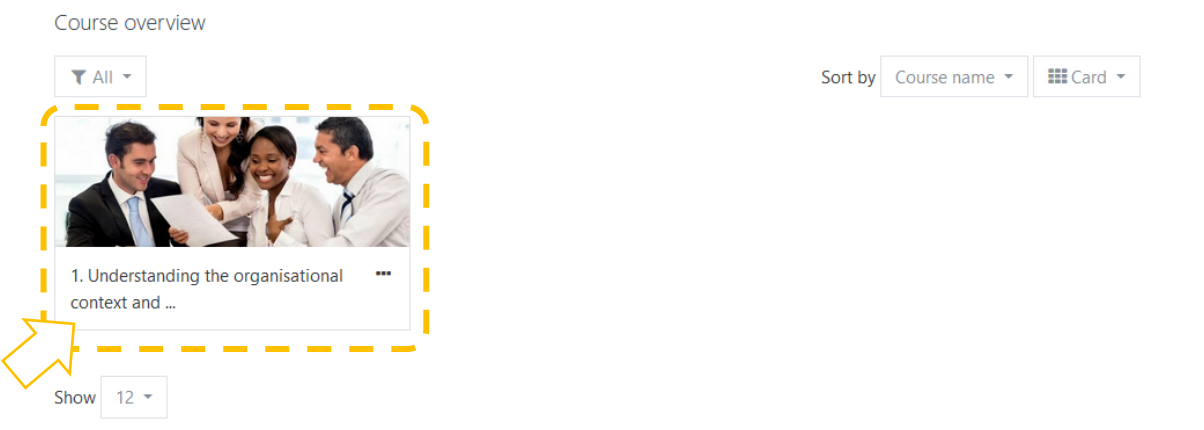

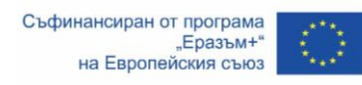

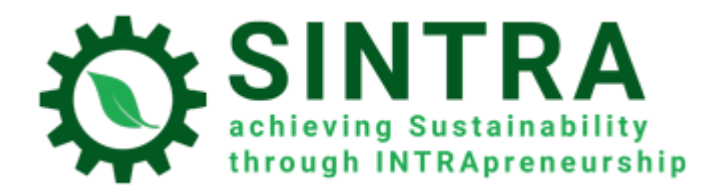

## <span id="page-5-0"></span>Страницата на курса

Следващата страница е основната страница на курса. Обикновено страницата на курса е разделена на теми. Всяка тема съдържа подраздели, дейности, ресурси и т.н.

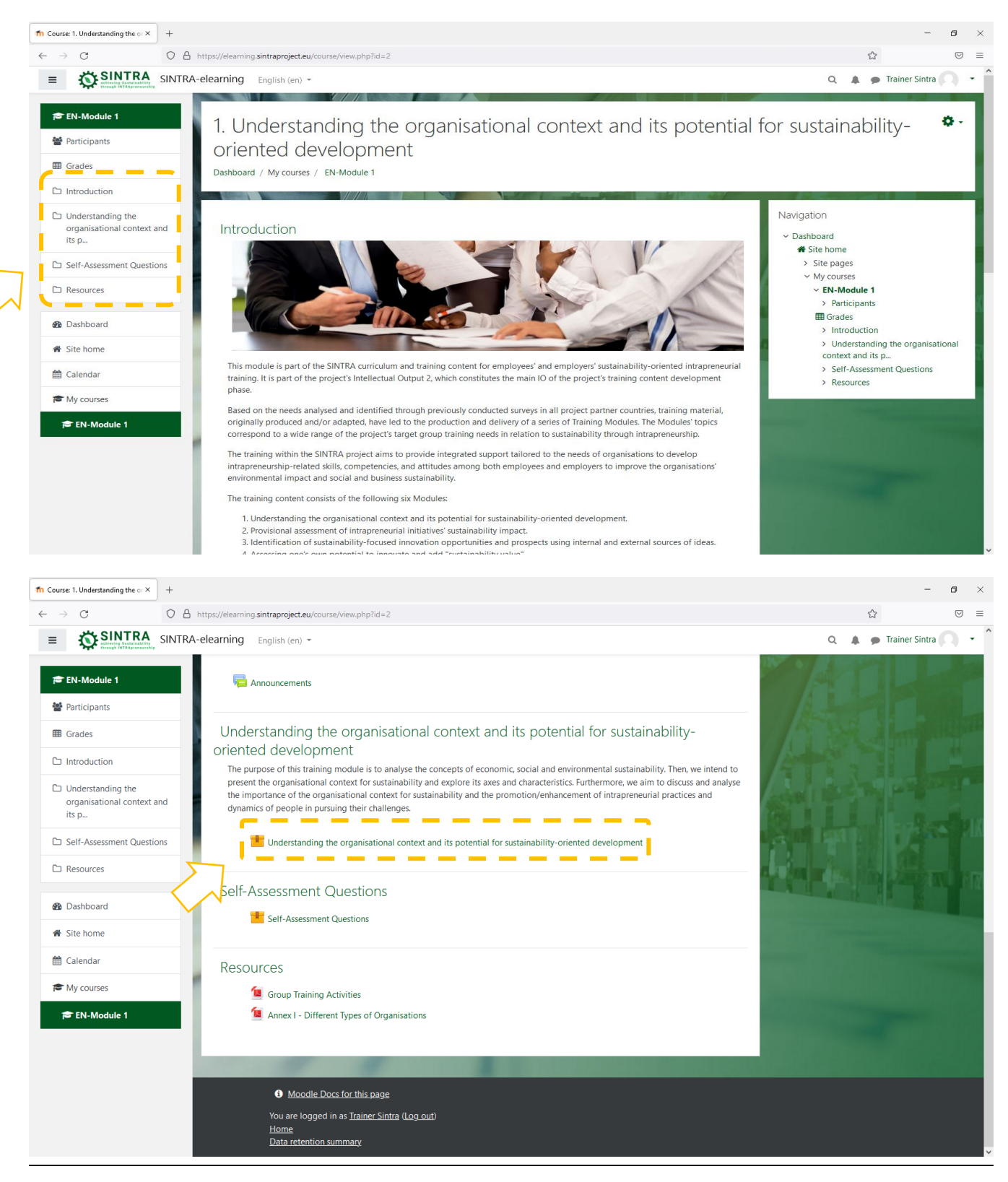

Съфинансиран от програма  $E$ разъм+ на Европейския съюз

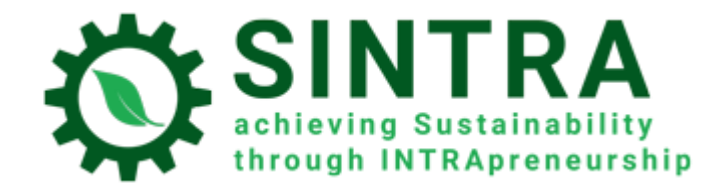

Щраквате върху заглавието на дейността/ресурса, който искате да отворите/прегледате. Описанието на всеки ресурс е последвано от икона, която Ви информира за вида на ресурса.

Наличните видове ресурси или дейности и придружаващите икони са, както следва:

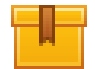

**Скорм**: Най-често срещаната обучителна дейност, която се отваря в изскачащ прозорец

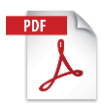

**Pdf**: Допълнителните обучителни и помощни материали обикновено са в тази форма. Отваря се в нов/изскачащ прозорец

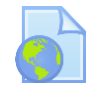

**Url**: Връзки към дигитални библиотеки, уеб ресурси, уеб сайтове и др.

**Внимание:** Ресурсите, които се отварят в изскачащ прозорец, могат да бъдат блокирани от настройките за сигурност на Вашия браузър. Така, трябва да направите съответните промени, за да разрешите изскачащи прозорци от този конкретен URL.

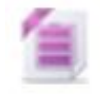

**Zip:** Компресиран файл, който се нуждае от по-малко място на твърдия диск и може да бъде прехвърлен бързо на Вашия компютър

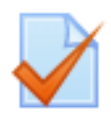

**Тест:** Няколко вида тестове, обикновено такива за оценка. Това е поредица от въпроси, на които трябва да се отговори. Предлагат се различни видове въпроси (като затворен тип, вярноневярно, кратък отговор и т.н.). Отговорите се оценяват автоматично от системата, според зададените правила. Въпросите могат да бъдат подредени в категории

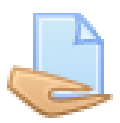

**Задание:** Обучителят/учителят може да възлага проекти на обучаемите, които трябва да ги качат в системата. Обучителят събира и оценява задачите, изпраща резултатите с коментари

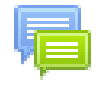

**Форум:** Уеб дискусия за всички записани потребители в даден курс

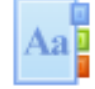

**Речник на термините:** Списък с термини и терминология

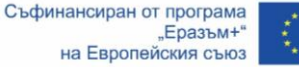

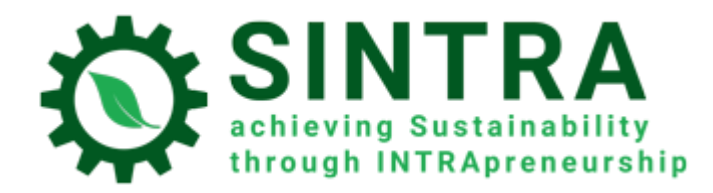

## <span id="page-7-0"></span>Взаимодействие с обучаемите

#### <span id="page-7-1"></span>Списък на участниците

Като обучител можете да видите всички участници във Вашия курс. Щракнете върху **Участници** в главното меню (лявата страна).

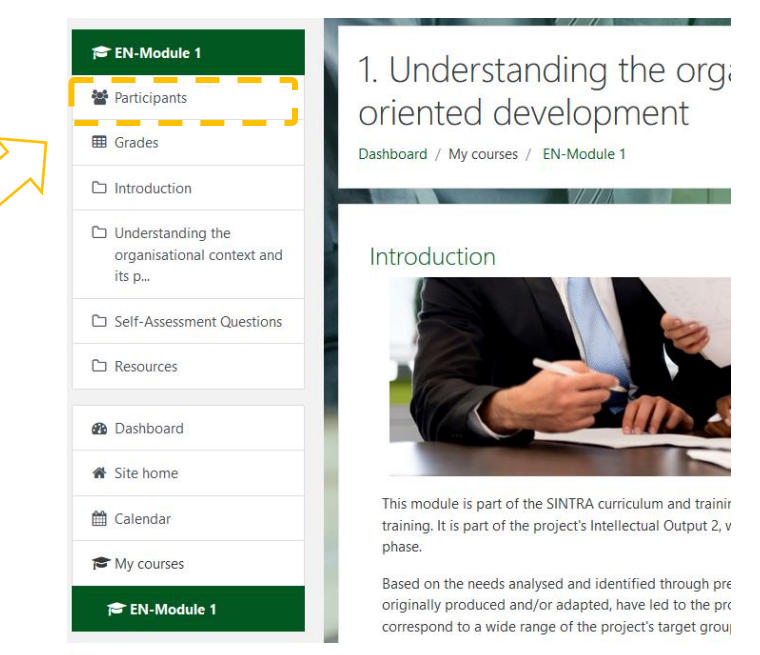

Можете да филтрирате резултатите в списъка с участниците по ключова дума или име.

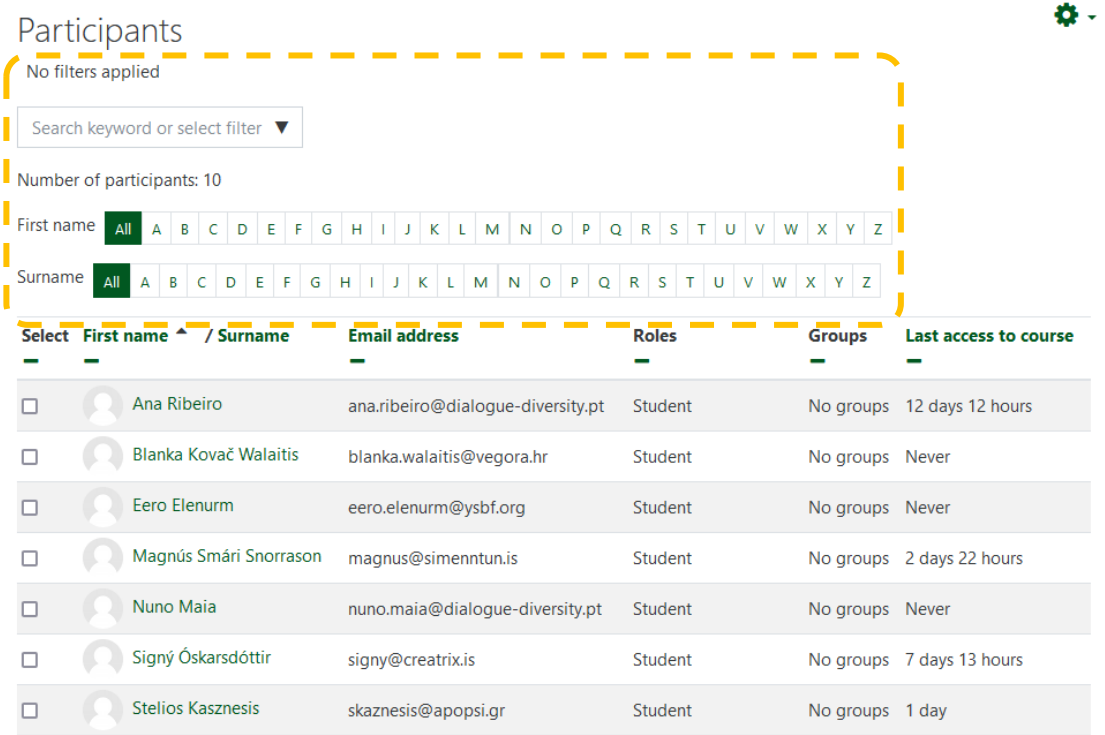

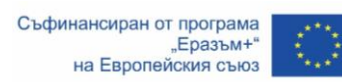

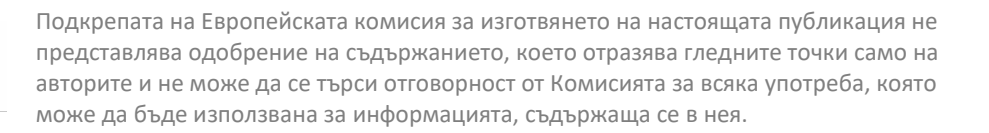

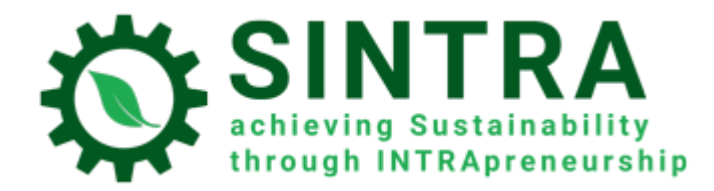

Избирайки потребител, можете да видите повече подробности като **информация за връзка**, **доклади** и т.н. Можете също да му изпратите директно (вътрешно) **съобщение** или просто да го добавите към Вашите контакти.

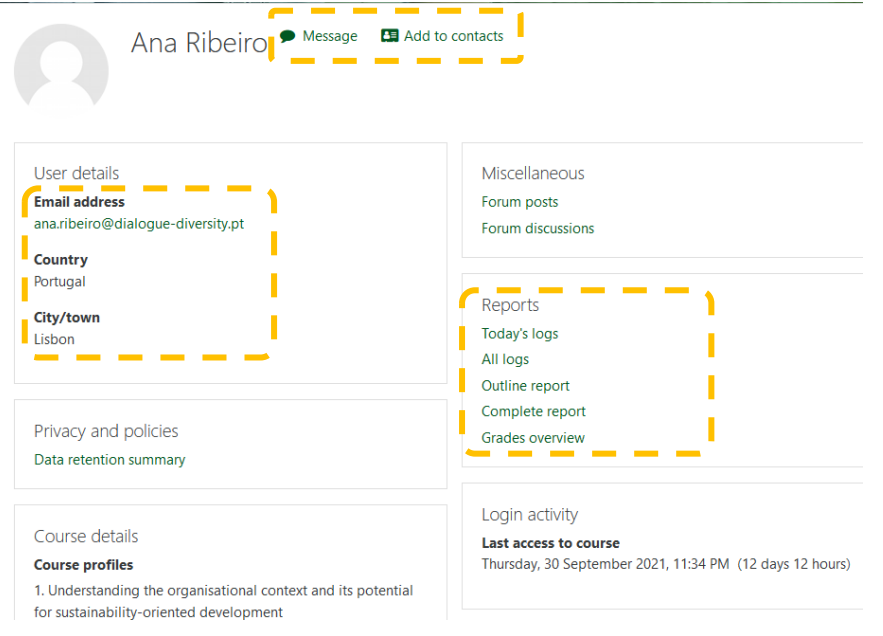

### <span id="page-8-0"></span>Изпращане на съобщения

Обучителят може да изпрати просто текстово съобщение до участниците в курса, както следва:

- 1. Отидете на **страницата с участниците** (както е описано по-горе).
- 2. Изберете участници от списъка или използвайте бутона "Избор на всички" в долната част на списъка.

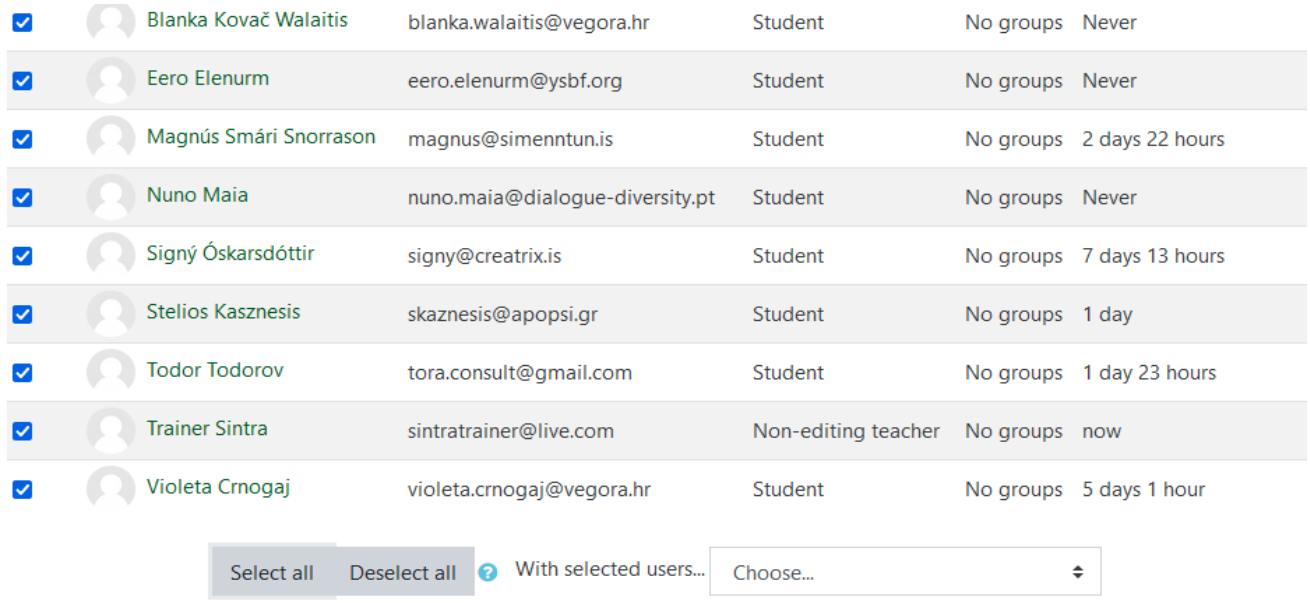

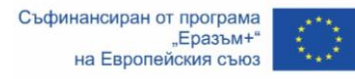

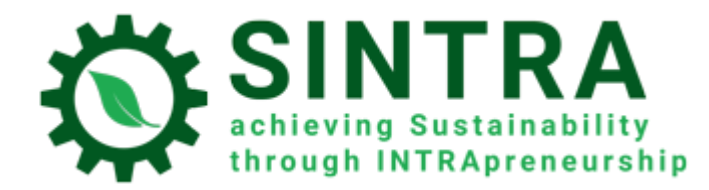

3. Изберете "Изпращане на съобщение" от падащото меню "С избрани потребители...".

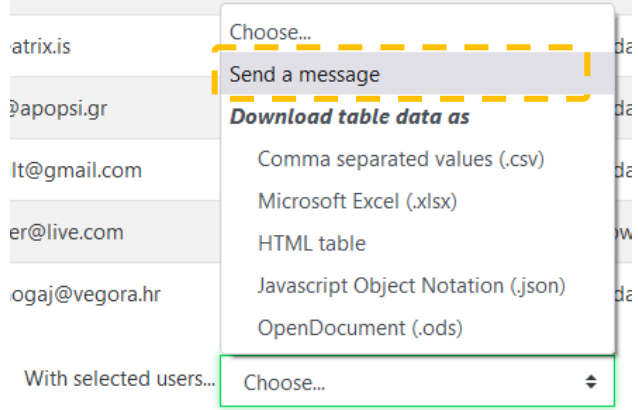

4. След като приключите с въвеждането на Вашето съобщение, щракнете върху бутона "Изпращане на съобщение до…".

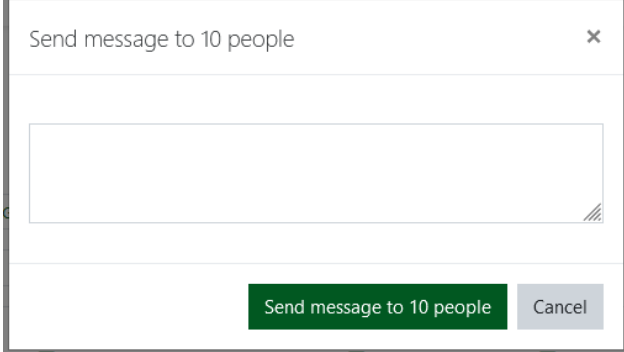

#### <span id="page-9-0"></span>Обявления

"Обявления" е специален форум за публикуване на новини и съобщения от обучителите или администраторите. Може да се използва и от обучители за публикуване (прикачване) на допълнителни ресурси за обучение. Всеки абониран потребител ще получава известие в личния си имейл, когато бъде публикувано ново съобщение. За да може потребителят да види/изтегли прикачените файлове, той/тя трябва да влезе в платформата и да види публикацията във форума "Обявления".

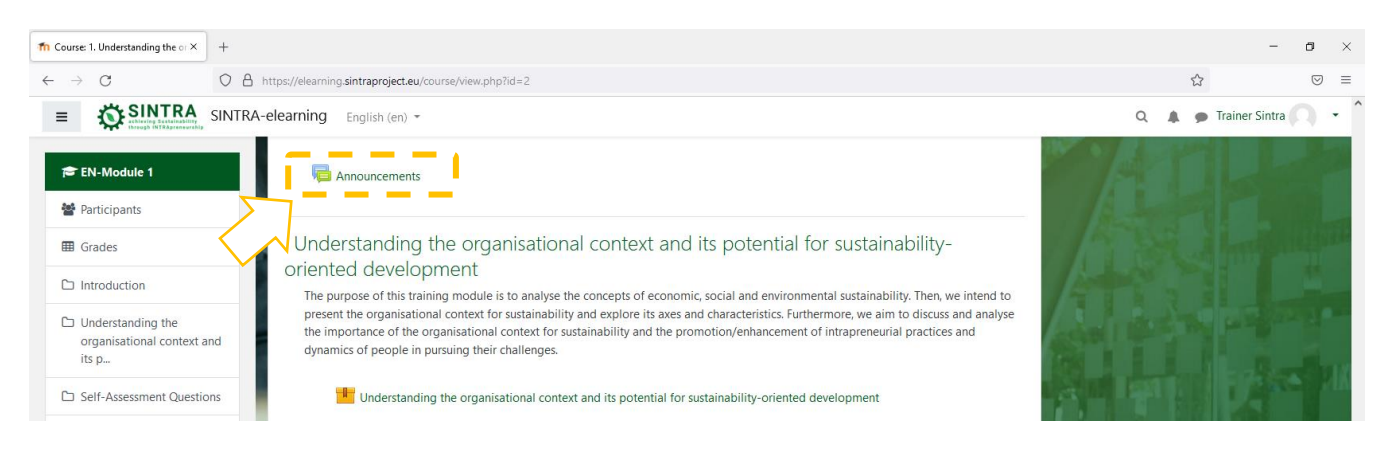

Съфинансиран от програма  $E$ разъм+ на Европейския съюз

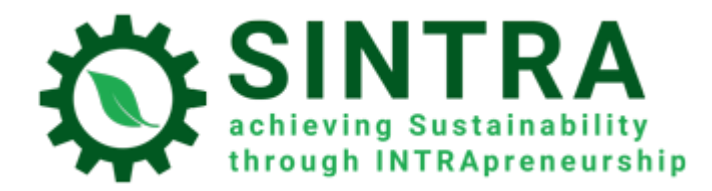

За да публикувате ново съобщение, кликнете върху дейността и след това щракнете върху бутона "Добавяне на нова тема".

## Announcements

General news and announcements

# Add a new topic

(No announcements have been posted yet.)

Попълнете полето "Тема" и тялото на полето "Съобщение", тъй като те са задължителни полета. Както можете да видите във формуляра, можете да "закачите" темата (винаги бъдете първи в списъка), можете да изберете "период на показване" и също да прикачите файлове (максимален размер на файла: 50МВ, максимален брой файлове: 2). Когато приключите, кликнете върху "Публикуване във форума".

Announcements General news and announcements \* Your new discussion topic  $\ddot{\mathbf{a}}$ Subject Message  $\ddot{\mathbf{q}}$  $\mathbf{1} \parallel \mathbf{i} \star \parallel \mathbf{B} \parallel I \parallel \equiv \mid \equiv \mid \mathbf{0} \parallel \mathbf{3} \parallel \textbf{5} \parallel \mathbf{6} \parallel \Phi \parallel \Phi \parallel \Phi$ Discussion subscription @ Attachmen  $\bullet$  $\Box$  $\blacksquare$  Files D Pinned @ - Display period Display start  $13 +$ 2021  $\div$  $03 \div$ <sup>第</sup>□ Enable Display end 2021  $\bullet$  $-13$   $\div$  $03 \div$ **簡 □** Enable There are required fields in this form marked <sup>0</sup>

Съфинансиран от програма  $E$ разъм+ на Европейския съюз

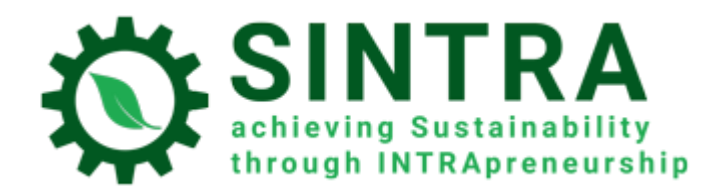

### <span id="page-11-0"></span>Дневници на курсовете

Като обучител, имате достъп до няколко отчета.

- 1. Отидете на страницата на курса и щракнете в горния десен ъгъл върху колелцето
- 2. Изберете "Още"

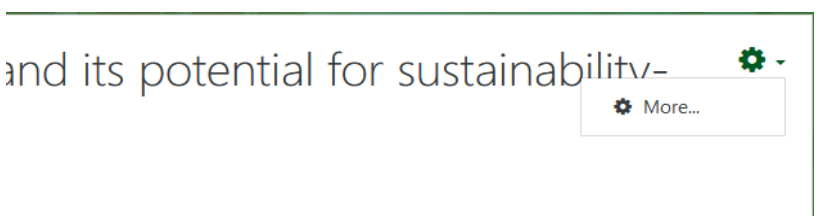

3. На страницата за администриране на курса има списък с отчетите.

# Course administration

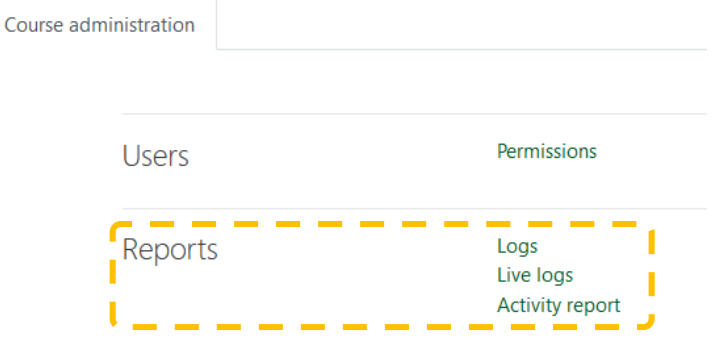

- 4. Резултатите от всеки отчет могат да се филтрират по:
	- Участник
	- Дата
	- Дейност
	- Действие

Choose which logs you want to see:

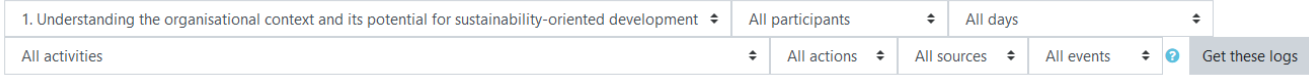

5. В долната част на страницата с резултати има падащ списък за избор на файлов формат за експортиране на данни

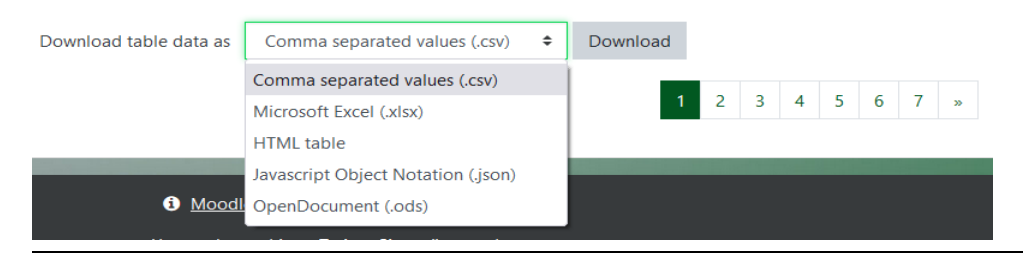

Съфинансиран от програма  $E$ разъм+ на Европейския съюз

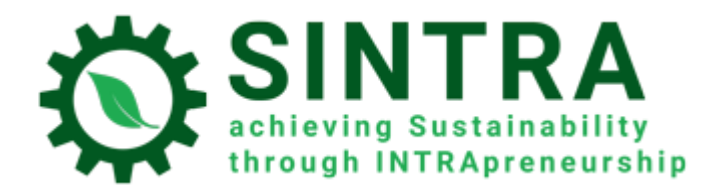

# <span id="page-12-0"></span>Профил

Като регистриран потребител, можете да преглеждате и редактирате информацията в своя профил. Изберете Вашето име в горния десен ъгъл и в подменюто изберете **Преглед на профил**.

На следващата страница виждате своята обща информация.

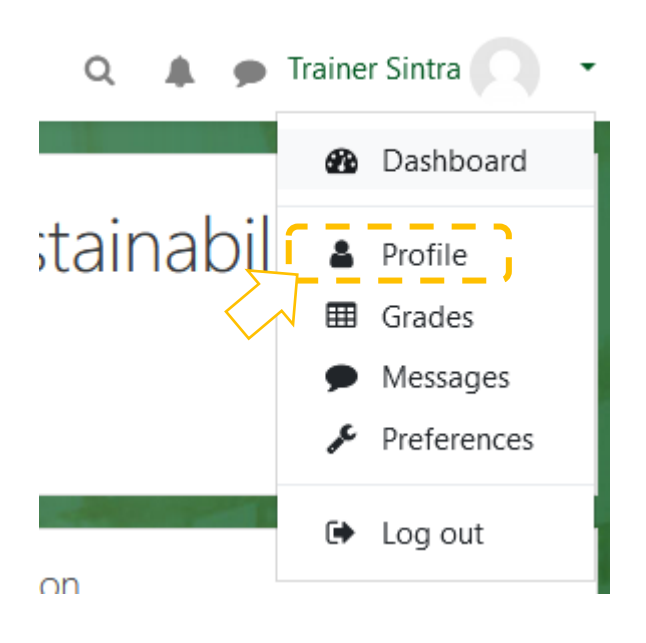

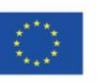

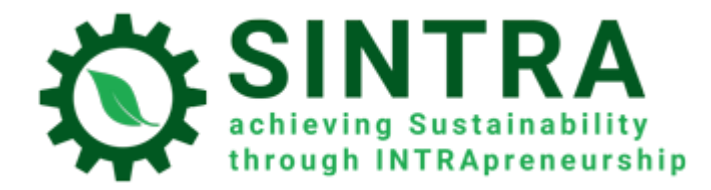

За да промените информацията във Вашия профил, щракнете върху връзката "Редактиране на профил".

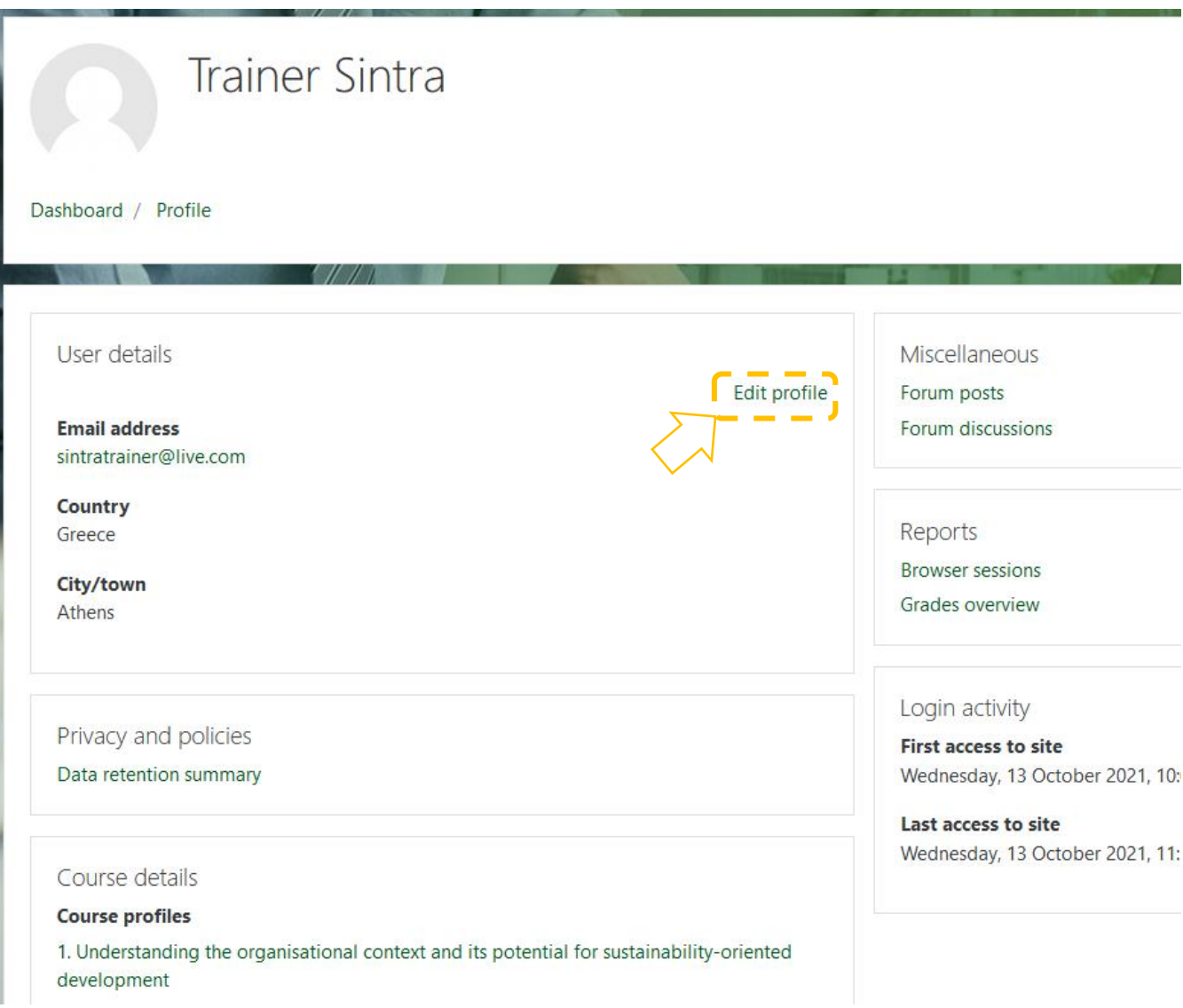

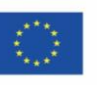

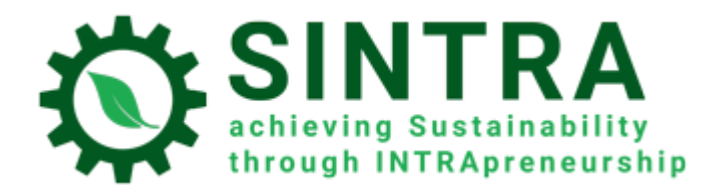

#### СУО РЪКОВОДСТВО ЗА ОБУЧИТЕЛИ

#### Сега можете да редактирате своите данни.

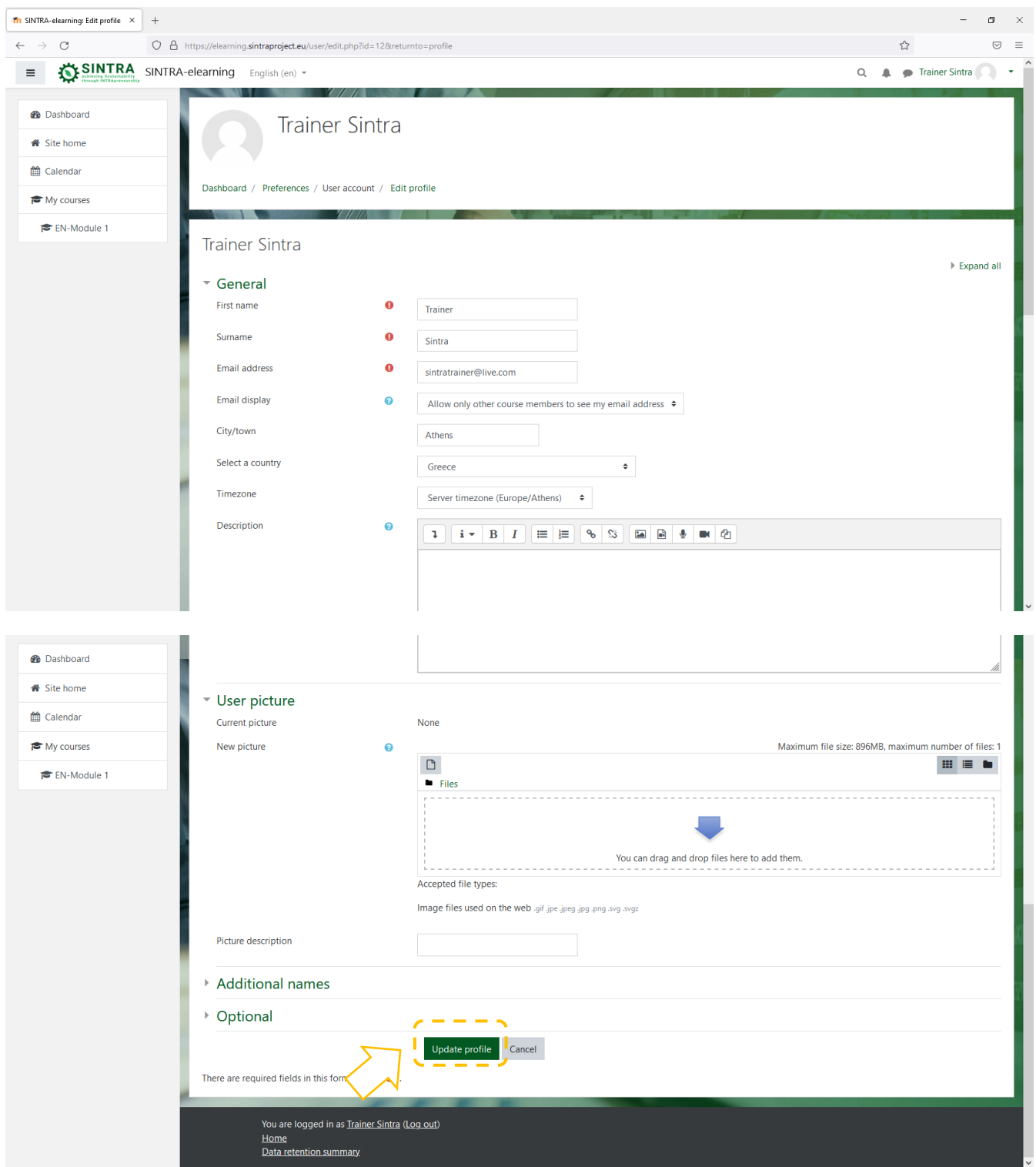

Позволено Ви е да промените личните си данни и данните за контакт, да качите снимка на потребителския профил, която Вашите курсисти и колеги-обучители в курса могат да виждат. След като приключите с редактирането, щракнете върху **Актуализиране на профила**, за да запазите промените си.

Съфинансиран от програма "Еразъм+ на Европейския съюз

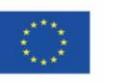

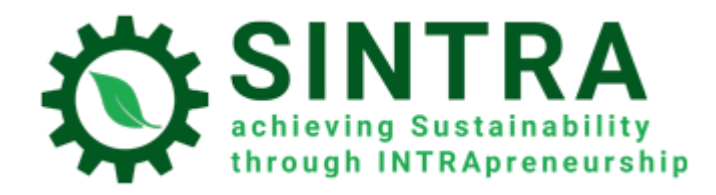

# <span id="page-15-0"></span>Съобщения

СУО Ви дава възможност да се свържете с други потребители с лични съобщения. Щракнете върху иконата за съобщения в горната лента вляво от Вашето име.

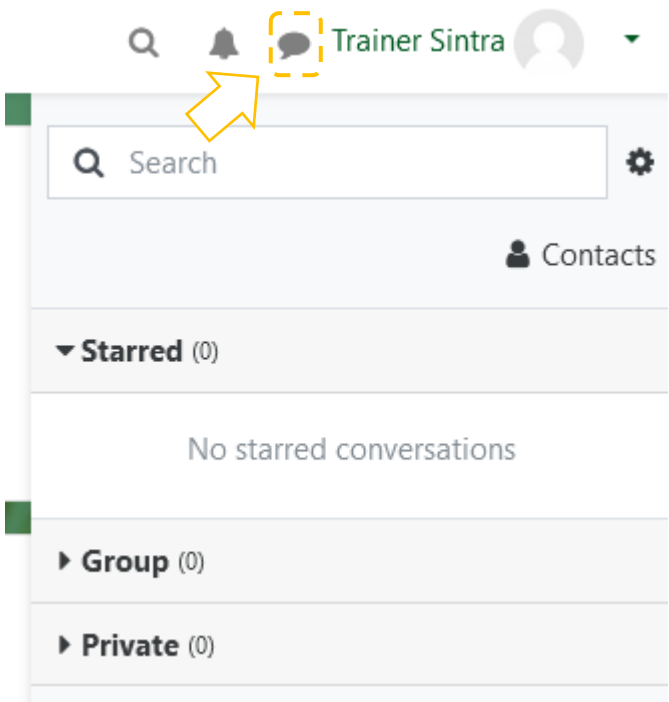

# <span id="page-15-1"></span>Важна бележка

 Няколко обучителни дейности и ресурси се отварят в изскачащ прозорец. Трябва да се погрижите за настройките за сигурност на Вашия браузър, за да разрешите изскачащи прозорци от този конкретен URL. Ако имате ад-он за допълнителна защита (блокер на изскачащи прозорци), направете същите настройки и там.

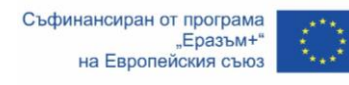